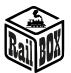

# DCC Wi-Fi Command Station RB 1110

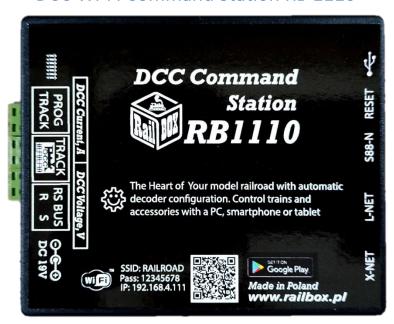

### Content

| DCC Wi-Fi Command Station RB 1110                                      | 1          |
|------------------------------------------------------------------------|------------|
| IntrodactionОшибка! Закладка не с                                      | пределена. |
| Basic functions:                                                       | 2          |
| Technical parameters:                                                  | 2          |
| Connection                                                             | 2          |
| Command station RB 1110 connection to the track                        | 3          |
| Devices connection to the Command station RB 1110                      | 3          |
| Feedback modules connection to the Command station RB 1110             | 4          |
| Controlling via tablet (smartphone)                                    | 4          |
| Tablet (smartphone) connection directly to the Command station RB 1110 | 5          |
| Tablet (smartphone) connection to the home Wi-Fi network               | 6          |
| RailBOX: Rrailroad Control application connection                      | 7          |
| Connecting software to control the Railroad model via PC               | 11         |
| Configuration of the Command station RB 1110 parameters                | 11         |

# Introduction

Command Station RB 1110 is designed to control model trains equipped with DCC decoders and to operate accessory decoders (crossing decoders, servo decoders, etc.).) . Compliant with the NRMA

## www.railbox.pl

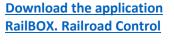

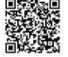

### **RailBOX Electronics**

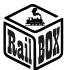

#### **DCC Wi-Fi Command Station RB 1110**

DCC standard, supports XpressNet ® version 3.6, LocoNet ®, lenzlan and z21 ® protocols over Wi-Fi and S88-N and RS bus for feedback sensors. Control can be performed using a tablet (smartphone) with the RailBOX: Railroad control mobile application installed (or another, e.g. Roco z21 ®) or an additional manipulator compatible with XpressNet ®, LocoNet ®.

Command Station RB 1110 has one XpressNet ® port, S88-N, RS-bus, LocoNet ® , micro USB and a built-in Wi-Fi module .

#### **Basic functions:**

- Supports up to 32 locomotives (addresses from 1 to 9999)
- Ability to connect up to 31 XpressNet ® devices (e.g. Lokmouse, Multimaus, Rocomouse, Lenz LH-01, Lenz LH100, Lenz LH90)
- Ability to connect manipulators via LocoNet ® bus (e.g. FRED, Piko SmartControl ® )
- Easy control using an interactive map in RailBOX: Railroad Control App (See more here)
- Support accessory addresses from 1 to 1023
- Read and write CV on Programming track, POM and POM ACC modes
- Supports 28 and 128 speed steps and functions ranging from F0 to F28.
- Supports feedback modules via RS bus and S88-N bus.
- Current indication of DCC supply voltage (track voltage) LED display (version with displays)
- Current consumption indication-LED display (version with displays)
- Command station has built-in Wi-Fi module.

# Technical parameters:

- Dimensions 90 x 110 x 45mm
- Power supply 19V/3-5A DC
- DCC Output 17V max 3A

#### Connection

<u>Note:</u> Do not use power clips for tracks with a built-in capacitor (e.g. Piko 55270) or similar to work with DCC Command station. They are applicable for DC power supply of tracks and are not suitable for DCC impulse power supply. The use of such clips may cause damage to the DCC Command station, which will not be a subject to the repair service of the Command station as part of the customer complaint.

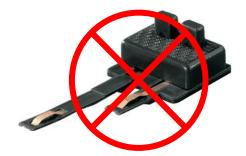

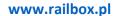

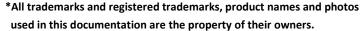

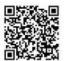

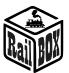

### Command station RB 1110 connection to the track

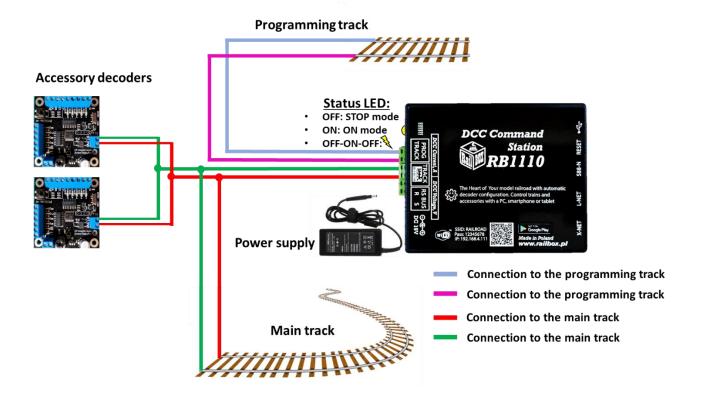

# Devices connection to the Command station RB 1110

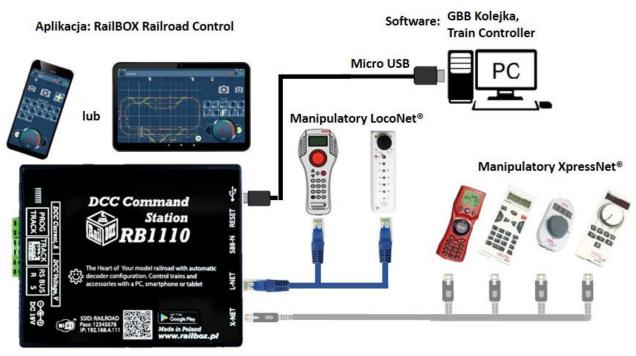

### www.railbox.pl

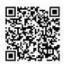

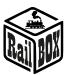

### Feedback modules connection to the Command station RB 1110

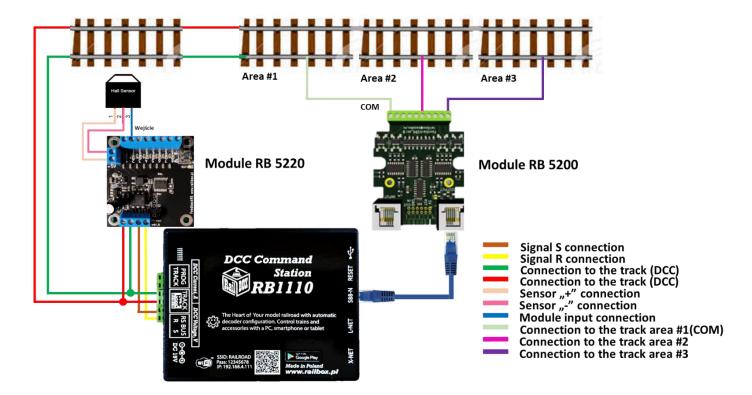

# Controlling via tablet (smartphone)

You can connect your tablet (smartphone) to the WiFi Adapter RB 1310 in two ways:

- Directly to the Wi-Fi Command station RB 1110. This is the easiest way, but some types of tablets and smartphones may lose connection to the PBX because they are "looking for" an Internet connection. (more <a href="here">here</a>)
- Using your home Wi-Fi network. A slightly more advanced way, however, allows you wirelessly control the Railroad model from a PC using the appropriate software, e.g. Traincontroller, GBBkolejka using the LenzLAN protocol.
- (more <u>here</u>)

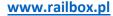

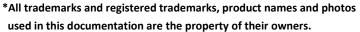

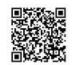

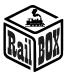

# Tablet (smartphone) connection directly to the Command station RB 1110

This is the easiest way to set up your smartphone to control the Railroad model. Follow next configuration steps:

Install the application "RailBOX: Railroad Q O, railbox Control " from Google Play Turn on Wi-Fi Command station RB 1110, Google Play and open the App RailBOX: Railroad Control RailBOX Electronics • Click on the Wi-Fi icon in the upper right ¥{ ♠∰.⊪¼ 100% **i** corner of the screen Loko Connect your smartphone to the Wi-Fi network of the Command Station RB 1110 named "RAILROAD" by entering the password "12345678". Loko\_3 Go back and continue by entering the 17:38 🖾 🗸 ₩ 乳器 100% 1 "Configuration" tab Loko Konfiguracja • Type the value "192.168.4.111" in the "IP address" field and click "RECONNECT" button. 192.168.4.111 IP Adres Now the Wi-Fi icon should be green indicating that the connection to Wi-Fi POŁĄCZ PONOWNIE Command station RB 1110 is active. You can try to press "Stop" button and check whether Wi-Fi Command station RB 1110 will respond to this command.

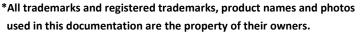

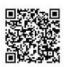

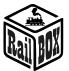

# Tablet (smartphone) connection to the home Wi-Fi network

Connect PC or laptop to Wi-Fi Command station RB 1110 (Name: RAILROAD, Password: 12345678) Open your browser and type 192.168.4.111. If the RailBOX Device Configurator PC connected to the RAILROAD network, the Railbox Wi-Fi configuration page should open. WiFi Direct AP Type the name and password of your home Wi-Fi network in the SSID and password field IP: 192.168.4.111 RAILROAD SSID: Password: 12345678 Channel: 6 WiFi client Status: Disconnected **DHCP** IP: 192.168.0.111 Gateway: 192.168.0.1 Netmask: SSID: Password Press "Send" and wait for the page to refresh. When Submit connected to a home Wi-Fi network: Settings saved. The" Status "field will display" Connected "and the" IP " field will indicate the current Wi-Fi IP address of RailBOX Electronics www.railbox.pl Command station RB 1110 on your home Wi-Fi WiFi client network. Status: Connected In case of "Disconnected" status, check the connection status and press "Send" again or check DHCP 192.168.1.33 if the network name and password are correct. Gateway: 192.168.1.1 Netmask: 255.255.255.0 SSID: Railbox Password: -----**Important:** The IP address of Wi-Fi Command station WiFi client RB 1110 is generated automatically by the home network router and can be changed the next time you Status: Connected connect Wi-fi Command station RB 1110 to your  $\Box$  DHCP home network. To avoid this, add Wi-Fi Command IP: 192.168.1.33 station RB 1110 to the static IP address pool in your Wi-Fi home router configuration. You can try to continue using the IP that was generated automatically, so turn off DHCP mode and press

### www.railbox.pl

"Send"again

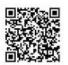

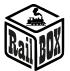

• Now connect your smartphone or tablet to your home Wi-Fi network and type the current IP address of RB1110 in the RailBOX: Railroad Control mobile application (see "Connect your tablet/smartphone directly to Wi-Fi Command station RB 1110").

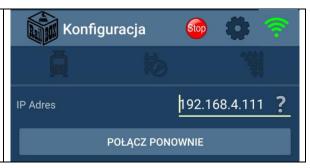

RailBOX: Rrailroad Control application connection

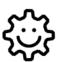

This symbol means "Easy configuration". All RailBOX products with this which symbol on the board or sticker on the case allows two-way communication (Railcom protocol) with command stations with a Railcom receiver:

- Automatic detection of new decoders connected to the tracks and the ability to automatically assign the address to the decoder (only with Command station, e.g., WiFi Command Station RB 1110)
- Ability to read and write configuration variables (CV) at any time on the main track (PoM)

Owners of RailBOX decoders with the symbol and the RB 1110 Command station no longer have to worry about manual address programming for RailBOX accessory, wagons and loco decoders, just connect a new device to the tracks and the system itself will automatically find the next free address and assign it to the decoder. After that, in the mobile app RailBOX: Railroad Control will automatically appear a new loco, or accessory already with the specified address. In the case of semaphore will only need to move them to the appropriate place on the map in the mobile app RailBOX: Railroad Control. More information about this system see here

The new DCC standard S-9.2.1.1 defines a dynamic address that allows the address of a decoder to be automatically assigned depending on the control panel to which the decoder is connected. Each decoder that supports this standard has a unique serial number, with which the Command station can send commands only to this decoder, even if there is already a decoder with the same base address.

In addition, this standard defines the process of identifying DCC-connected decoders by sending special DCC commands to which the decoder should send a response via a feedback channel (Railcom ®) and transmit this unique serial number.

Everything described above allows automatic detection of new devices connected to the DCC bus and dynamic address transmission without the need for manual configuration of the decoder on the programming track or by any other programming method provided by the manufacturer of this decoder. In addition, the same decoder can have different addresses for other DCC Command stations, which is very useful at railway events. After all, the process of adding a new device looks similar to adding new devices to the USB bus on personal computers.

### www.railbox.pl

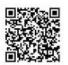

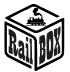

It is important that in the absence of a support for the new standard or the absence of a stored dynamic address for a given decoder in the Command station memory, this decoder will respond only to the static address that is stored in CV1 (applies to "short" addresses)

### Connecting a new device in dynamic address mode

- Turn ON RB 1110 Command station
- Connect any device (smartphone or tablet) with RailBOX Railroad Control App to the Command station via Wi-Fi
- Wi-Fi connection Status in the app should be light up green
- Connect any decoder with the automatic address assignment  $\stackrel{\smile}{\wp}$  to the tracks ("TRACK" connector)
- After a few seconds, a new device window should open in the application, which will indicate the following information about the device:
  - the name and unique ID of the decoder
  - Outputs number of the decoder functions
  - the default (base) address of the decoder
  - suggested (dynamic) address of the decoder

• Click "Apply" to pre-change the suggested address of the new device and select the appropriate decoder type

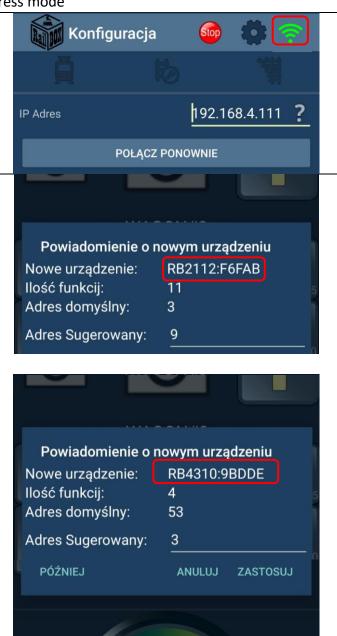

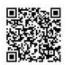

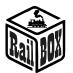

• The new device will be added to the map in the form of graphic elements (e.g. turnouts or semaphores)

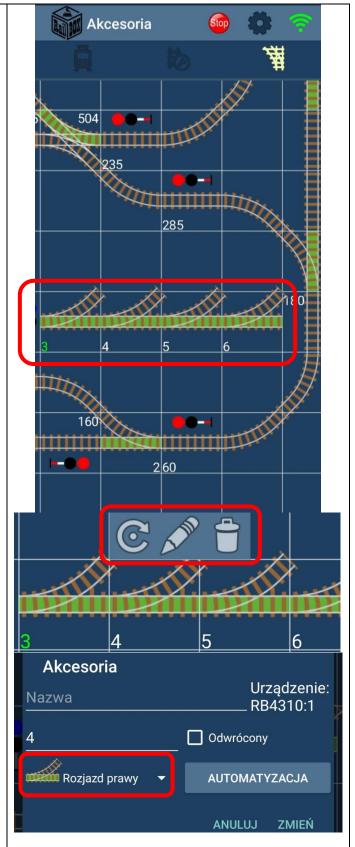

- a press on an item allows you to move it to the appropriate location on the map
- Long press on an item to edit or delete
   it
- in the Edit menu, you can change the item type, item name, and dynamic address
- use the "automation" button to set the state of other elements on the map to depend on the state of the selected element

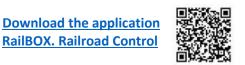

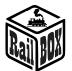

• Or to the locomotive tab depending on the type of decoder

- By clicking on the locomotive picture allows you to go to the list of all locomotives
- Long press-to edit the selected wagon / locomotive, where you can change the number and type of functions shown, name, upload a photo, etc..

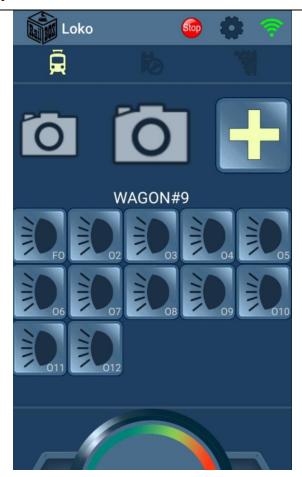

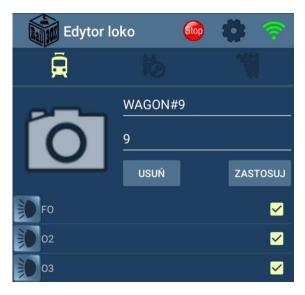

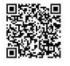

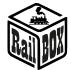

# Connecting software to control the Railroad model via PC

Command station RB 1110 can control model railroad through various software, for example, TrainController, Rocrail, GBBKolejka, etc.

There are two ways to connect RB 1110 to a PC (see the GBBkolejka example below):

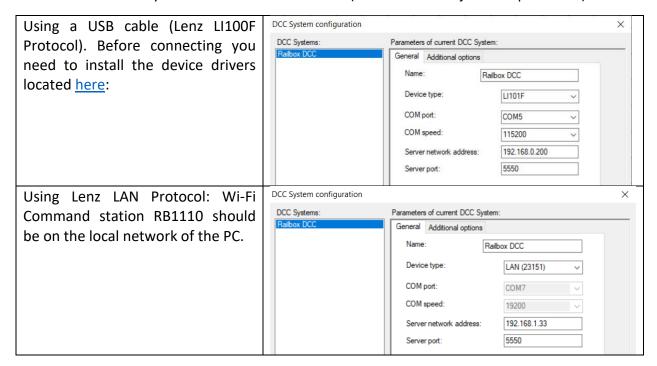

# Configuration of the Command station RB 1110 parameters

By default, the RB 1110 Command station is configured for 40 inputs (5 modules), but it is possible to increase the number of inputs up to 128 using the configuration page. To open the configuration page:

Connect your PC or laptop directly to the Wi-Fi network (name: RAILROAD, Password: 12345678)
 Open your browser and type
 RailBOX Device Configurator

192.168.4.111. If your PC is connected to the RAILROAD network, the RailBOX configuration page should be shown.

• Enter the name and password of Your Home Wi-Fi network in the SSID and Password fields accordingly.

| iFi Direc                  | et AP                                    |  |
|----------------------------|------------------------------------------|--|
| IP:                        | 192.168.4.111                            |  |
| SSID:                      | RAILROAD                                 |  |
| Password:                  | 12345678                                 |  |
| Channel:                   | 6                                        |  |
| iFi clien                  | t .                                      |  |
| Status:                    | Disconnected                             |  |
|                            |                                          |  |
| Status:                    | Disconnected                             |  |
| Status:  DHCP IP: Gateway: | Disconnected 192.168.0.111               |  |
| Status:  DHCP IP: Gateway: | Disconnected  192.168.0.111  192.168.0.1 |  |

## www.railbox.pl

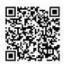

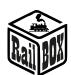

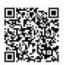